## **BizViz How-to-Guide**

# **Predictive Analysis Connect Data Preparation Components to a Query Service**

**Release :** 2.0

**Date:** March 3, 2016

Copyright © 2015. All rights reserved. No part of this publication may be reproduced or copied in any form or for any purpose without the permission of BD BizViz LLC. Anyone found guilty will be legally prosecuted.

ww.bdbizviz.com Copyright © 2015. Big Data Bizon Data Bizon Data Bizon Data Bizon Data Bizon Data Bizon Data B

### **Table of Contents**

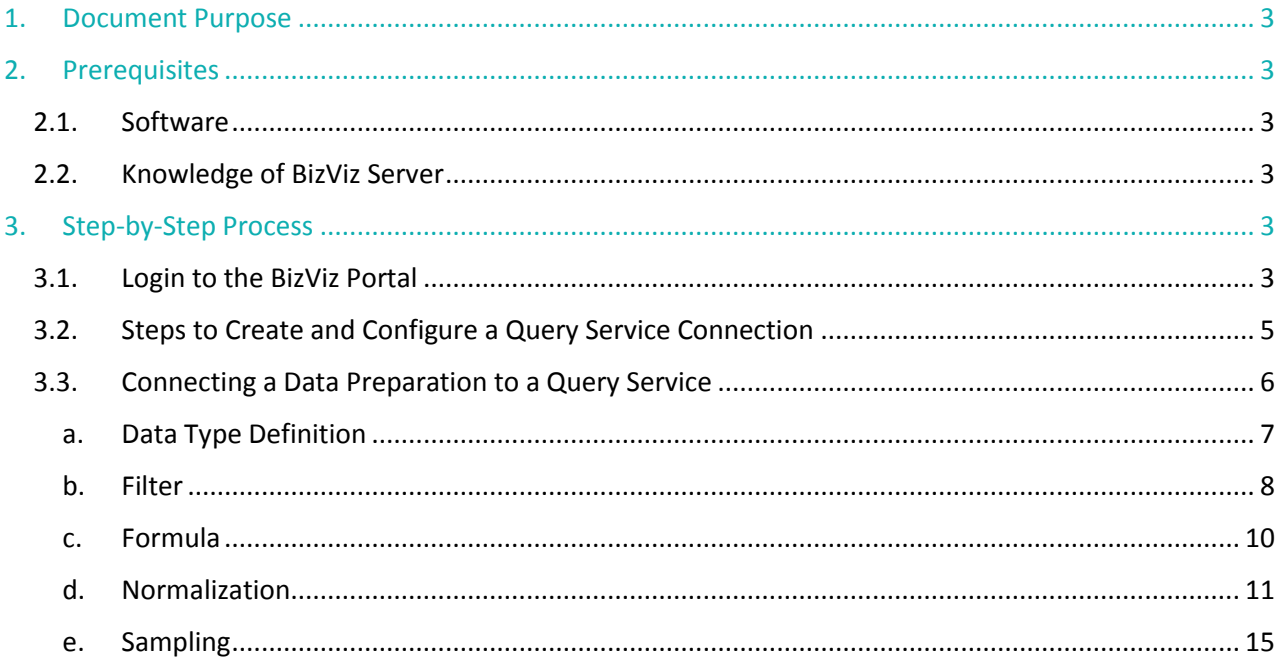

#### <span id="page-2-0"></span>**1. Document Purpose**

The purpose of this document is to guide users on how to connect Data Preparation components to a query service. It is recommended that users follow the step-by-step process given below.

#### <span id="page-2-2"></span><span id="page-2-1"></span>**2. Prerequisites**

#### **2.1. Software**

- Browser that supports HTML5
- Operating System: Windows 7

#### <span id="page-2-3"></span>**2.2. Knowledge of BizViz Server**

The user should have a basic understanding of the BizViz Server.

### <span id="page-2-5"></span><span id="page-2-4"></span>**3. Step-by-Step Process**

#### **3.1. Login to the BizViz Portal**

- i) In the URL bar, enter  $\rightarrow$  <http://apps.bdbizviz.com/app/index.html>
- ii) Enter your credentials to Login

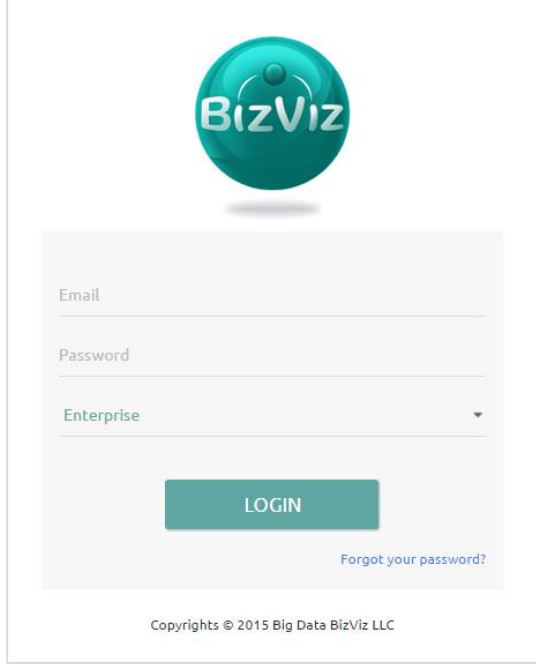

iii) Click on 'Login' to view the BizViz Portal Home Screen

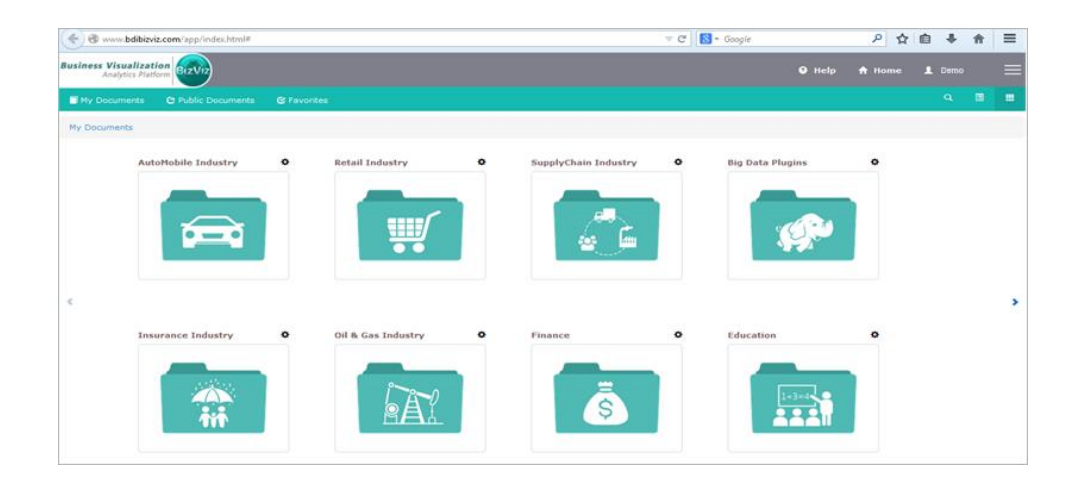

iv) Click on the 'Menu' **button to display a list of installed applications.** 

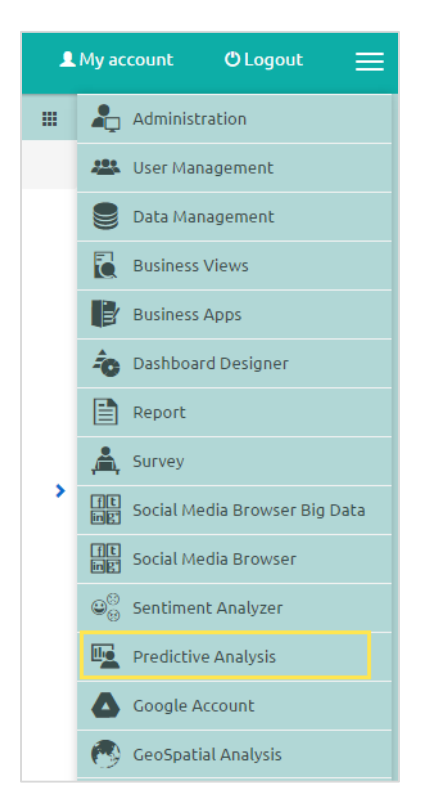

- v) Click on '**Predictive Analysis**', as shown above.
- vi) Users will be redirected to the predictive analysis home screen.

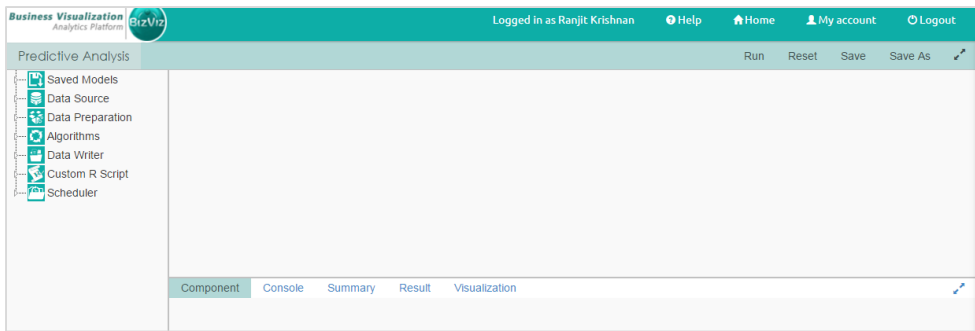

#### <span id="page-4-0"></span>**3.2. Steps to Create and Configure a Query Service Connection**

i) Navigate to the Predictive Analysis Home Screen and drag and drop the Query Service component onto the workspace.

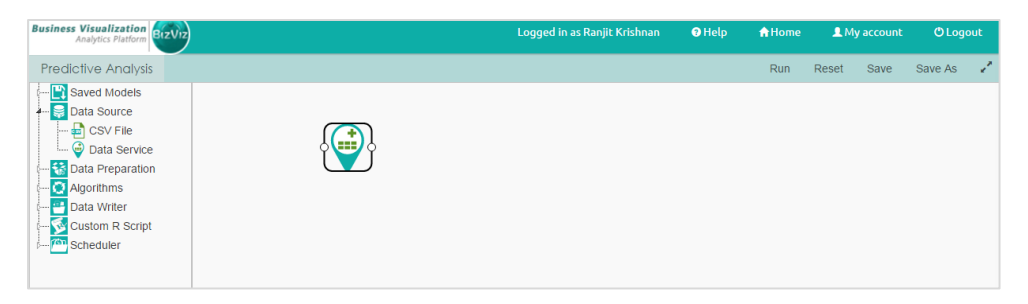

ii) Click on the '**Query Service**' component and configure the fields as shown below.

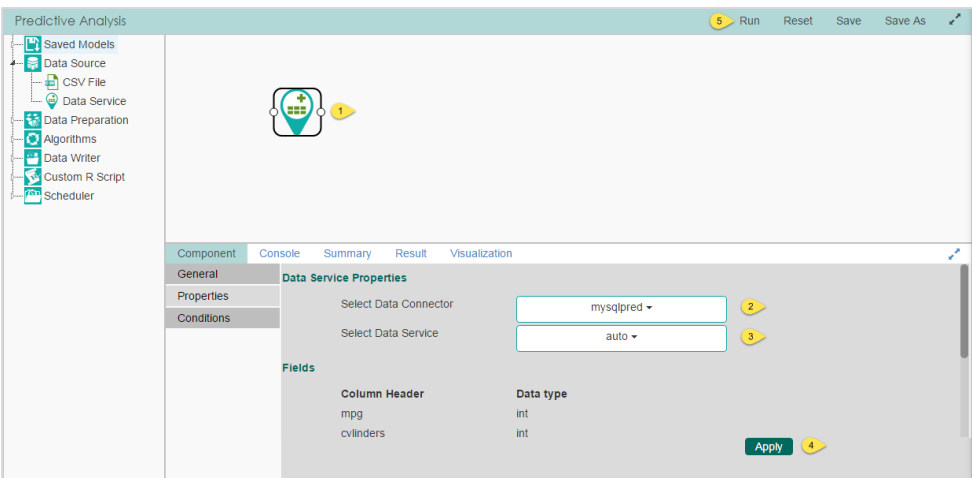

- **General**
	- a. **Component Name**: Default name of the query service
	- b. **Alias**: Provide an Alias name if required
	- c. **Description**:
- **Properties**
	- a. **Select Data Source**: Select a data source from the drop-down list
	- b. **Select Query Service**: Select a Query Service from the drop-down list
- **Conditions** 
	- a. **Filter Name:** The name of the filter ('**Where Clause**') that will be applied to the query.
	- b. **Control Type:** The type of filter that will be applied (**ex**. Text value, List of Values (LOV))
- iii)Click on '**Apply**' and select '**Run**' to view the data retrieved using the selected query service.

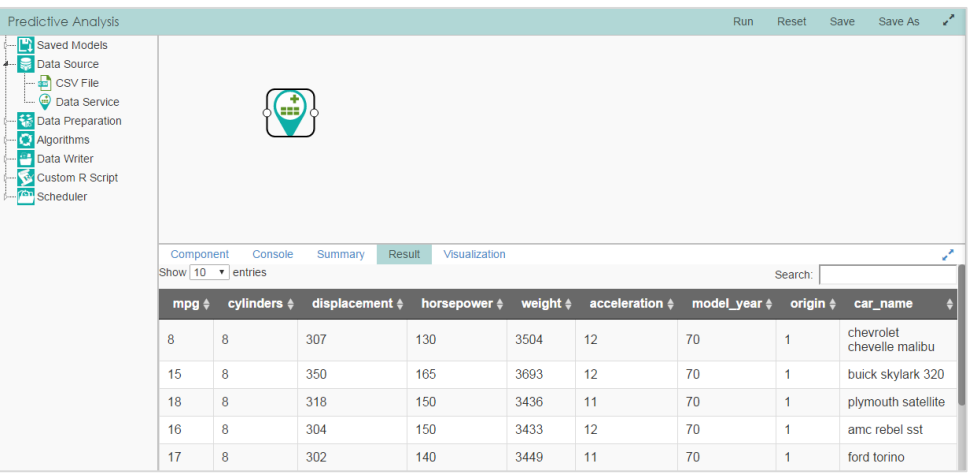

#### <span id="page-5-0"></span>**3.3. Connecting a Data Preparation to a Query Service**

Data preparation components are used to make changes to or limit retrieved data, such as changing the data-type, applying filters, implementing normalization, and implementing sampling techniques.

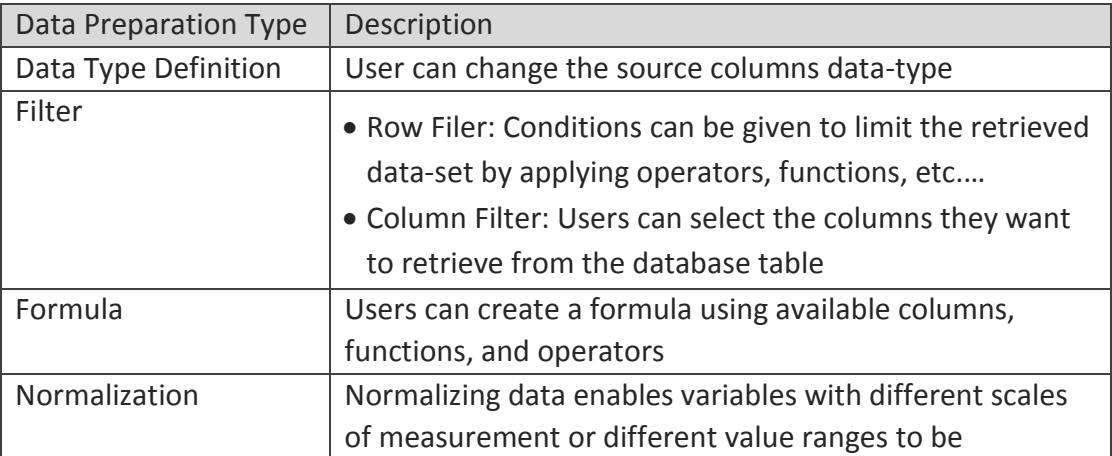

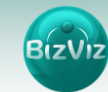

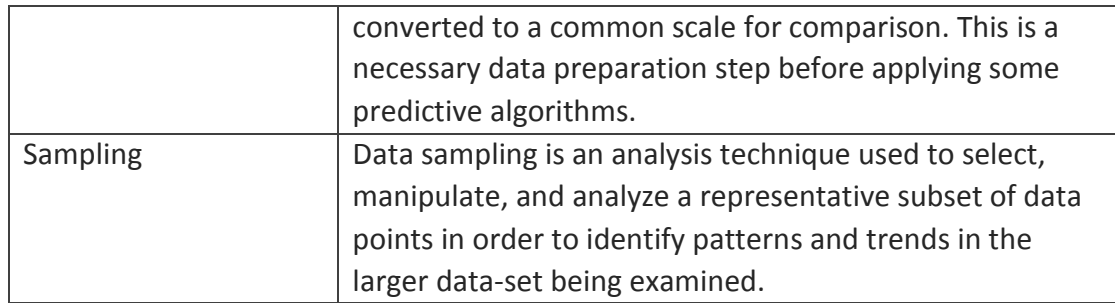

The data preparation components listed above are explained here with examples:

#### <span id="page-6-0"></span>**a. Data Type Definition**

Drag and drop the '**Data Type Definition**' component onto the workspace and connect it with the Query Service component.

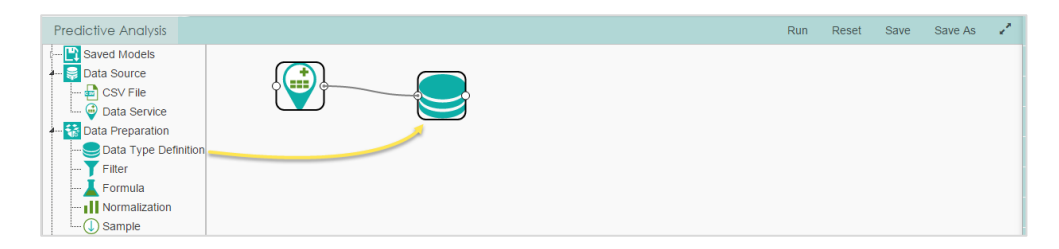

i) Click on the '**Data Type Definition**' component. From the drop-down list, select the column which you wish to change the data type for, make the necessary change, and click on '**Apply**' (follow the steps as shown below):

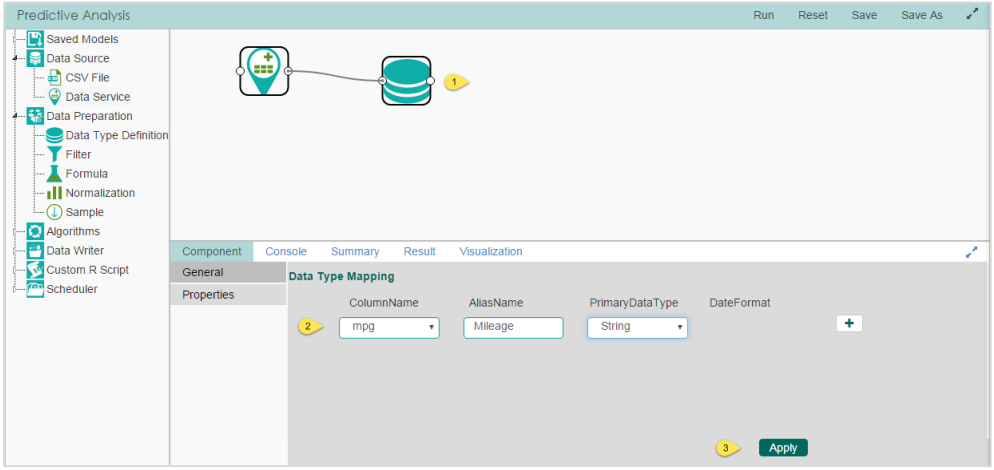

7

**Ex:** In the above figure, we have selected the column '**mpg**' and given '**Mileage**' as an Alias Name and changed the data type to '**String**'.

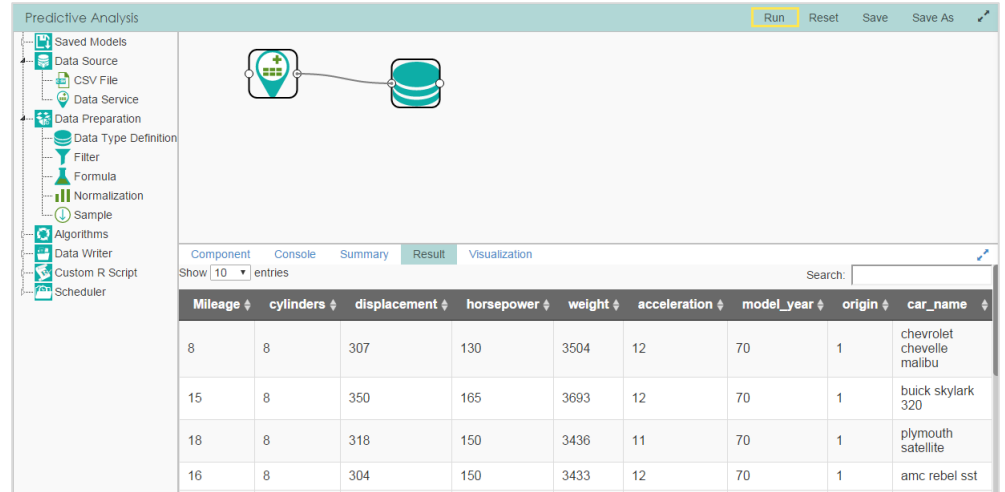

ii) Click on '**Run**' to view the results.

#### **Note:**

- Alias Names can be displayed in the result data-set
- Column types can only be viewed at the database and algorithm level.
- <span id="page-7-0"></span>**b. Filter**

**Row Filter:** Functions and operators can be applied to any columns to limit the returned data-set.

**Column Filter:** You can select the columns you wish to view in the report.

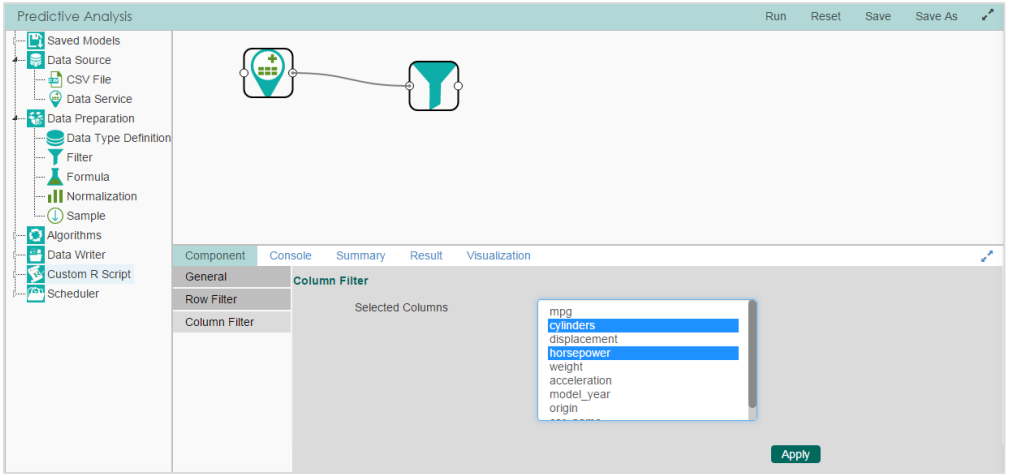

**Note:** In the figure above, we can see that only the '**cylinders**' and '**horsepower**' columns have been selected.

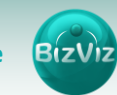

On clicking '**Apply**', these selected columns will be displayed in the target, as shown below.

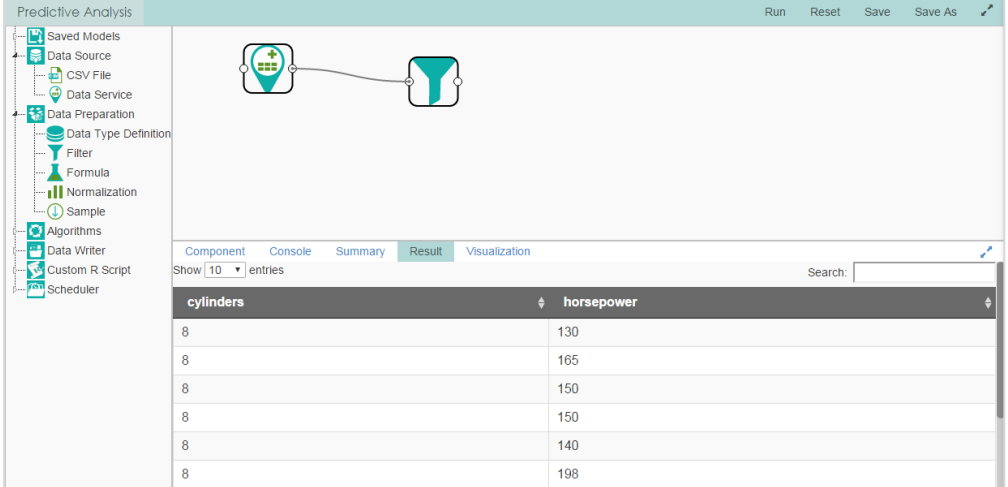

#### **Row Filter:**

Using '**Row Filter**', data can be filtered by using functions and operators.

- i) Click on the '**Filter**' component.
- ii) Click on the '**Row Filter**' tab which is available under '**Component**' section.
- iii) Build a formula by double clicking on the fields available under '**Columns**', '**Functions**', and '**Operators**'.
- iv) Click on '**Apply**' and then click on '**Run**' to view the result set.

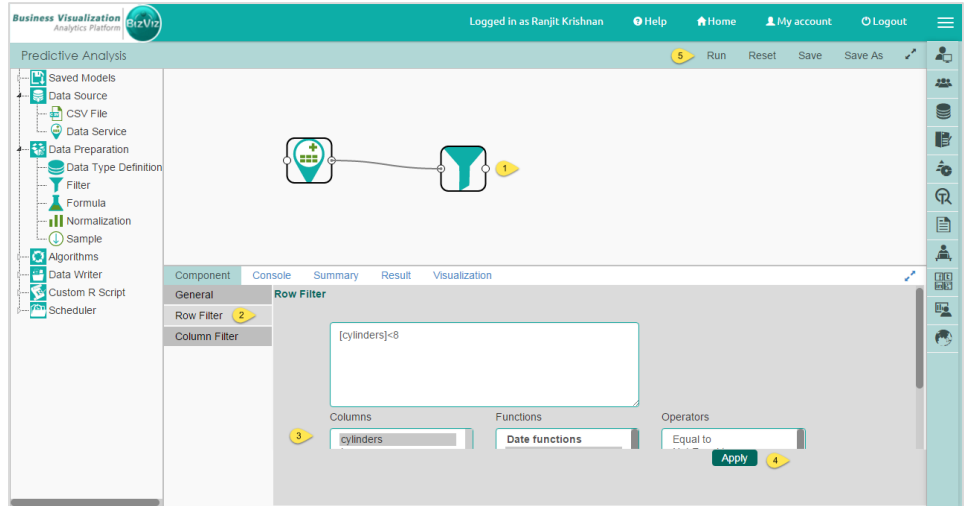

#### **Result:**

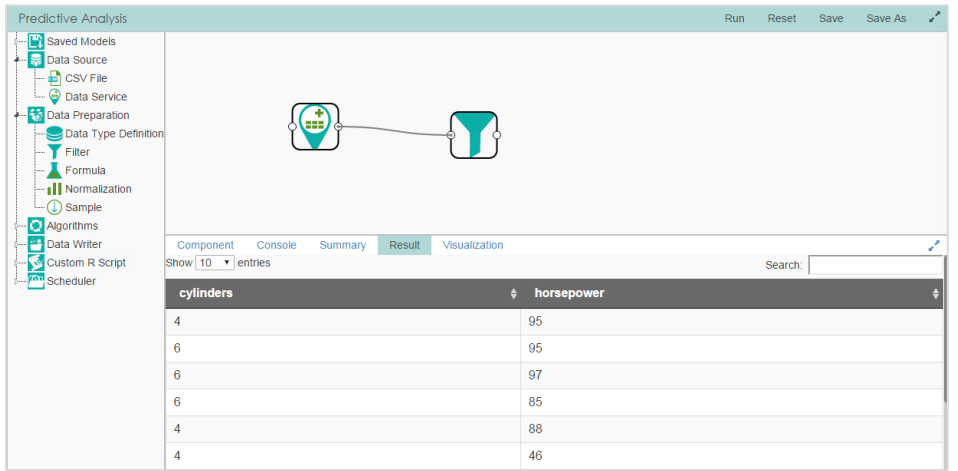

**Note:** Based on the conditions we set in the Row Filter section, only data where the **'cylinder'** value is less than 8 are displayed.

#### <span id="page-9-0"></span>**c. Formula**

Users can define a formula which will be applied to the source data.

- i) Click on the '**Formula**' component.
- ii) Click on the '**Formula**' tab which is under '**Component**' section.
- iii) Build a formula by double clicking on the fields available under Columns, Functions, and Operators.
- iv) Enter a name for the formula in the '**Formula Name**' text field.
- v) Click on '**Apply**' and then click on '**Run**' to view the result set.

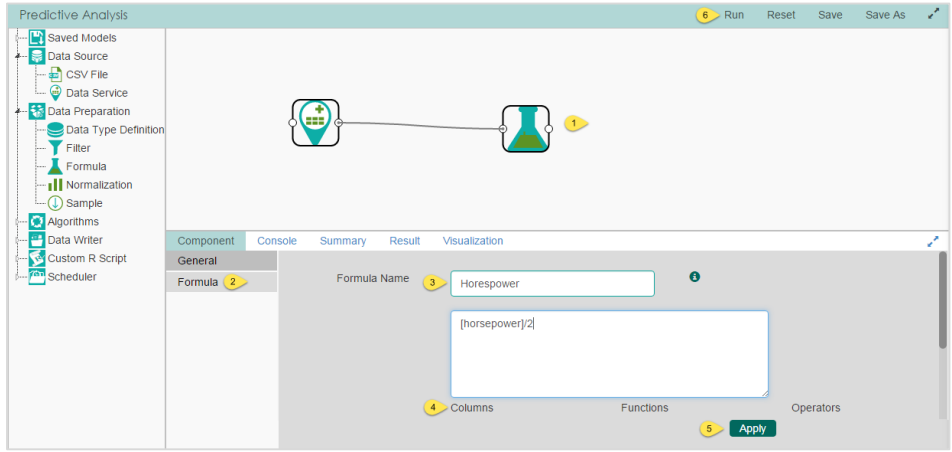

#### **Result:**

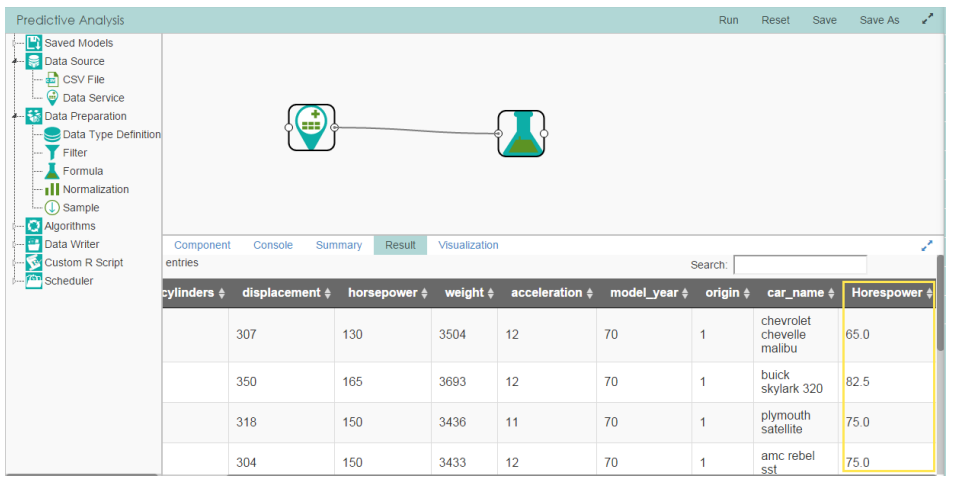

**Note:** The newly created column, named '**Horespower**', will be displayed with data filtered using the given condition, as shown above.

#### <span id="page-10-0"></span>**d. Normalization**

**Min-max Normalization**: Performs a linear transformation on the original data values. Suppose that minX and maxX are the minimum and maximum of feature X. We would like to map interval [minX, maxX] into a new interval [new minX, new maxX]. Consequently, every value v from the original interval will be mapped into value new v using the following formula.

$$
new_{-}v = \frac{v - min_{x}}{max_{x} - min_{x}} \cdot (new_{-}max_{x} - new_{-}min_{x}) + new_{-}min_{x}
$$

Min-max normalization preserves the relationships among the original data values. A problem may occur if a value of an unseen data point (that we would like to predict on) is out of [*minX*, *maxX*] interval.

#### **Follow the step by step process given below to implement Min-max Normalization:**

- i) Drag and drop the Query, Formula, and Normalization components onto the workspace.
- ii) Click on the Query component and upload the file.
- iii) Connect the Query component to the Filter component and configure it as shown below.

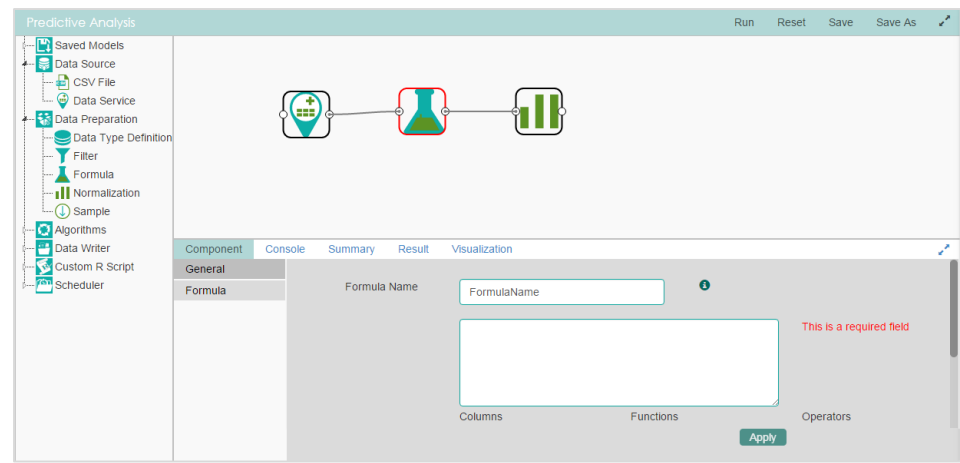

iv) Build a formula by double clicking on the fields available under '**Columns**', '**Functions**', and '**Operators**'.

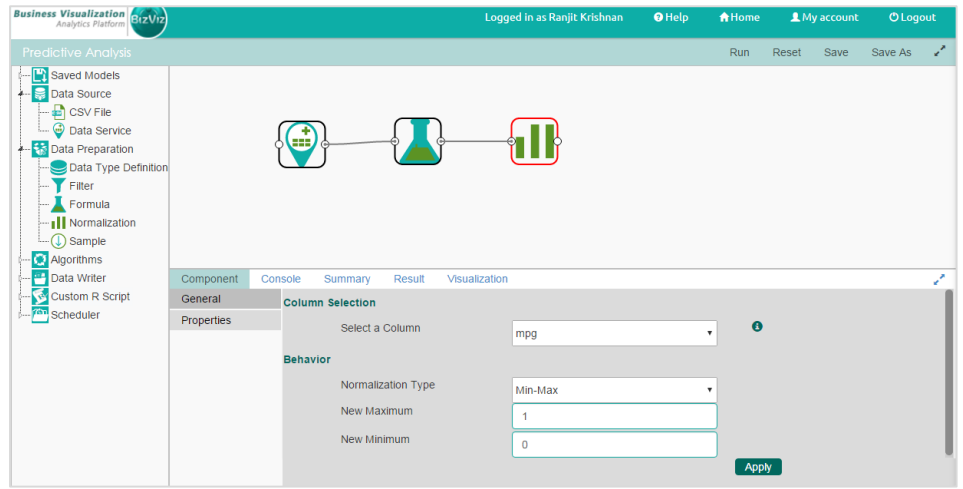

v) Enter the following fields:

- **Select a Column:** Select a column on which normalization should be performed
- **Normalization Type:** Select the Normalization type from the dropdown list
- **New Maximum:** Enter a Maximum value
- **New Minimum:** Enter a Minimum value

vi) Click on '**Apply**', and then click on '**Run**' to view the result set.

**Zero Score Normalization:** also called 'Zero-mean Normalization'. The values of attribute X are normalized using the mean and standard deviation of X. A new value new v is obtained using the following expression:

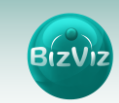

$$
new_{-}v = \frac{v - \mu_{x}}{\sigma_{x}}
$$

where  $\mathbb{R}$  and  $\mathbb{R}$  are the mean and standard deviation of attribute X, respectively. If **X and X are not known, they can be estimated from the sample (column in D that** corresponds to feature X). In such a case, we can substitute X  $\mathbb{D}^{\uparrow}$  for  $\mathbb{D}X$  and X  $\mathbb{D}^{\uparrow}$  for X in the expression above.

After zero-mean normalizing each feature will have a mean value of 0. Also, the unit of each value will be the number of (estimated) standard deviations away from the (estimated) mean. Note that z-score normalization may be sensitive to small values of  $\overline{2}X$ .

#### **Follow the step by step process given below to implement Zero Score Normalization:**

- i) Drag and drop the Query, Formula, and Normalization components onto the workspace.
- ii) Click on the Query component and configure it
- iii) Connect the Query component to the Filter component and configure it as shown below.

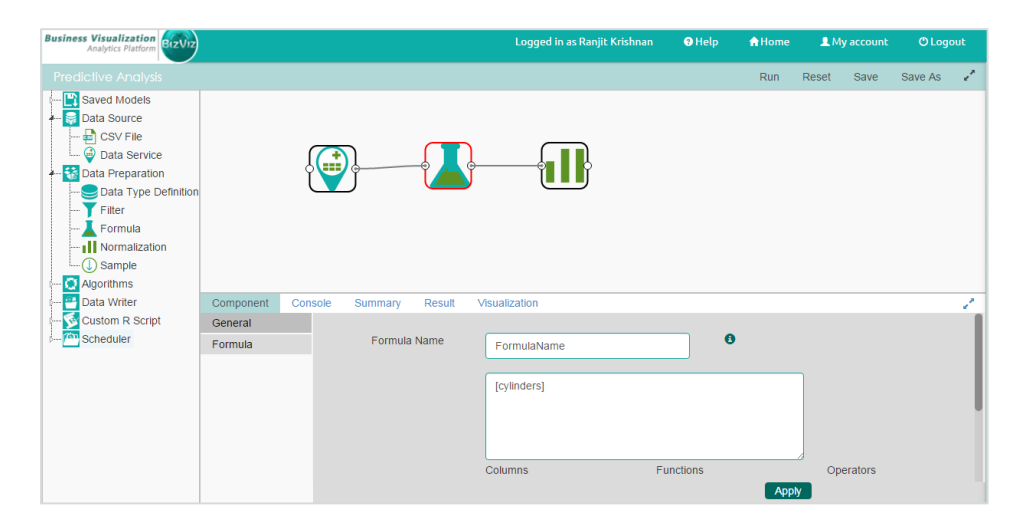

iv) Connect the Formula component with the Normalization component and configure as shown below:

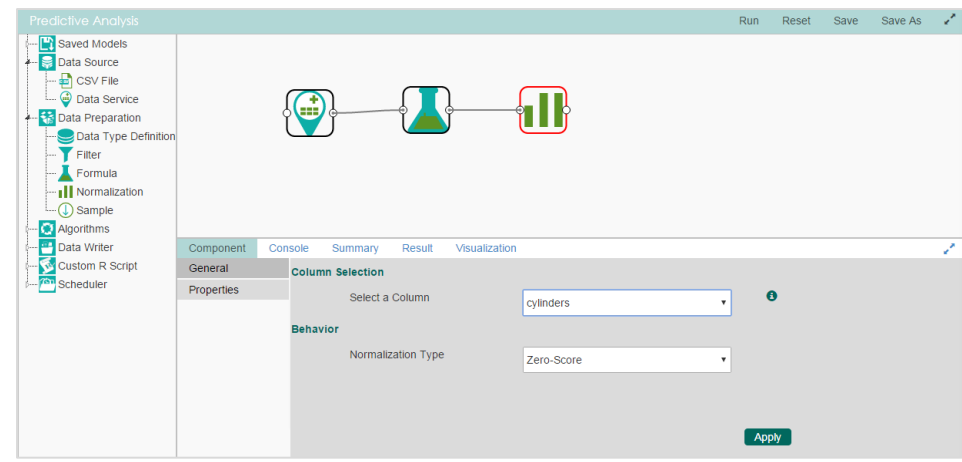

v) Enter the following fields:

- **Select a Column:** Select a field on which normalization should be performed
- **Normalization Type:** Select a Normalization type

vi) Click on '**Apply**' and then click on '**Run**' to view the result set.

**Decimal Scaling:** Normalizes by moving the decimal point of values of feature X. The number of decimal points moved depends on the maximum absolute value of X. A modified value new v corresponding to v is obtained using

$$
new_v = \frac{v}{10^c}
$$

Where, *c* is the smallest integer such that max(|*new v*|) < 1.

**Example:** suppose the range of attribute X is 2500 to 45. The maximum absolute value of X is 500. To normalize by decimal scaling we will divide each value by 1,000  $(c = 3)$ . In this case, 2500 becomes 20.5 while 45 will become 0.045.

**Follow the step by step process given below to implement Zero Score Normalization:**

- i) Drag and drop the CSV, Formula, and Normalization components onto the workspace.
- ii) Click on the CSV component and upload the file.
- iii) Connect the CSV component to the Formula component and configure it as shown below:

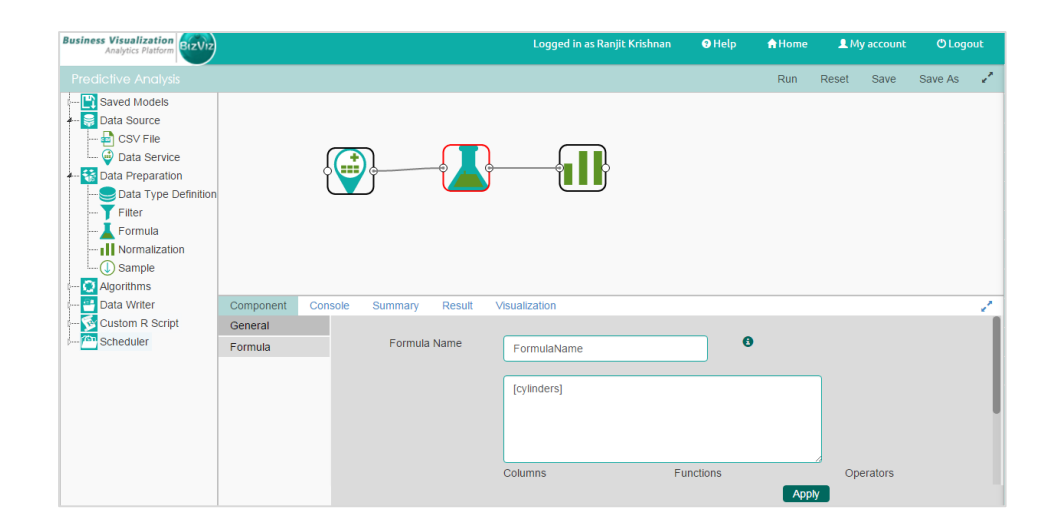

iv) Connect the Formula component to the Normalization component and configure as shown below:

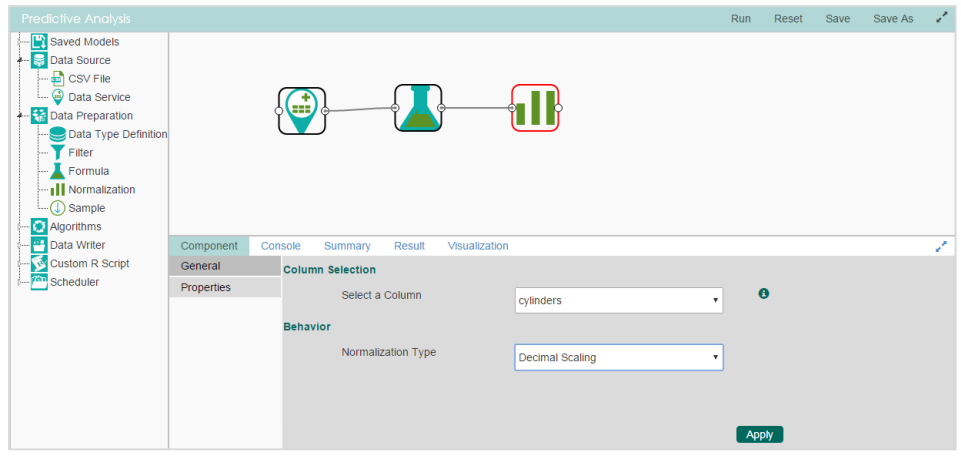

v) Click on '**Apply**' and then click '**Run**' to view the result set.

#### <span id="page-14-0"></span>**e. Sampling**

Sampling is used to filter rows based on conditions.

#### **Follow the step by step process given below to implement Sampling:**

- i) Drag and drop the Query and sampling component on to the workspace.
- ii) Click on the Query component and configure it.
- iii) Connect the Query component to the '**Sampling component**' and configure it as shown below:

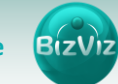

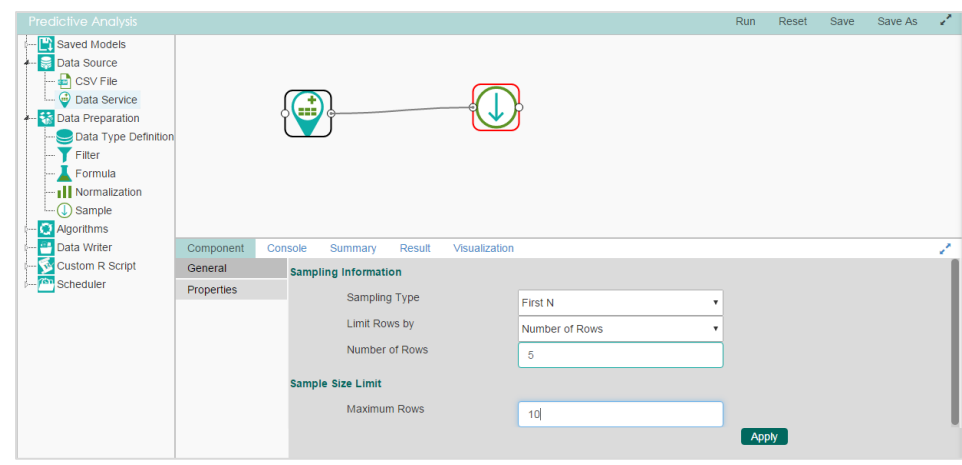

iv) Enter the following fields:

- **Sampling Type:** Select a sampling type
- **.** Limit Rows by: Option to restrict the row count
- **Number of Rows:** The number of rows the user wishes to view
- **Maximum Rows:** The maximum number of rows to be viewed from your dataset